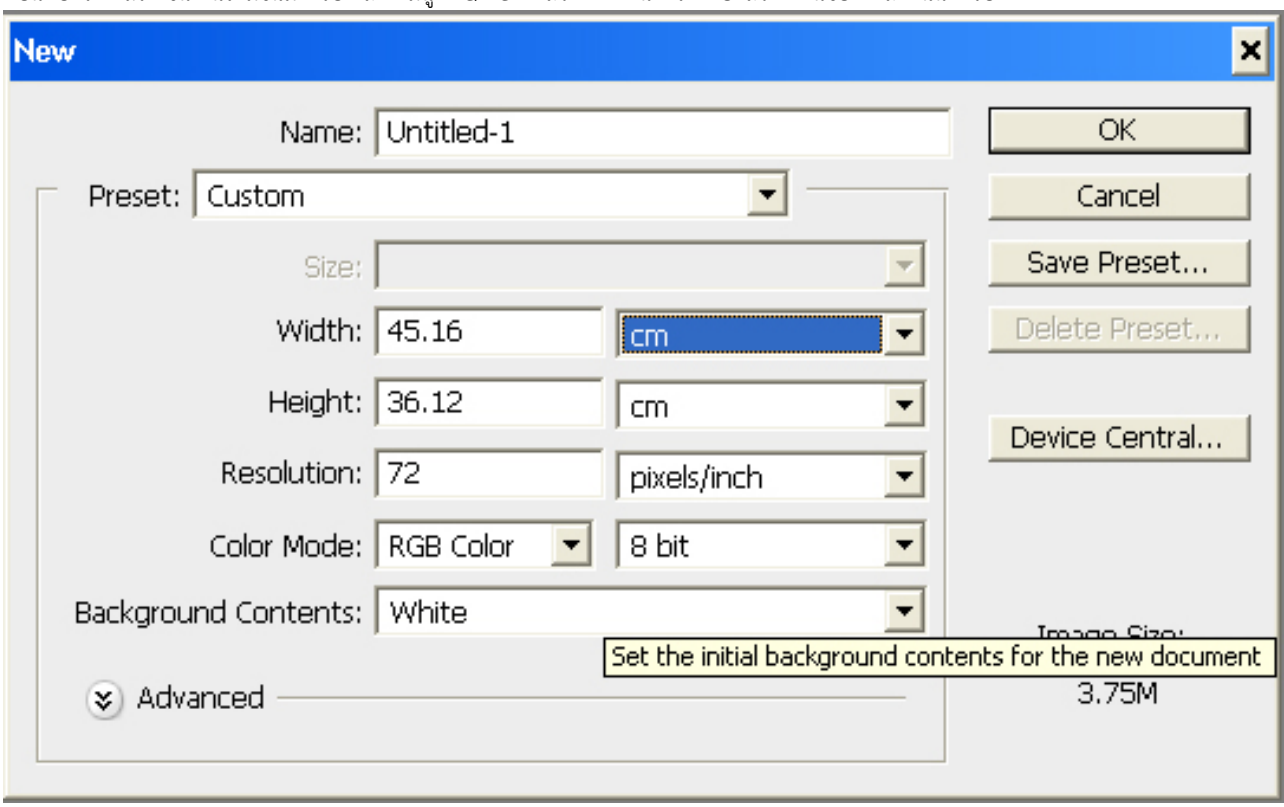

อันดับแรกก็ สร้างชิ้นงานใหม่ขึ้นมาครับ คลิกที่เมนู File/New แล้วก็ตั้งค่าหน้ากระดาษแล้วแต่งานของแต่ละคนนะครับ

2.ใช้เครื่องมือสร้างตัวหนังสือขึ้นมาครับเลือกฟอร์นที่มีตัวใหญ่ๆ หนาๆ ไว้นะครับจะได้ออกมาสวย

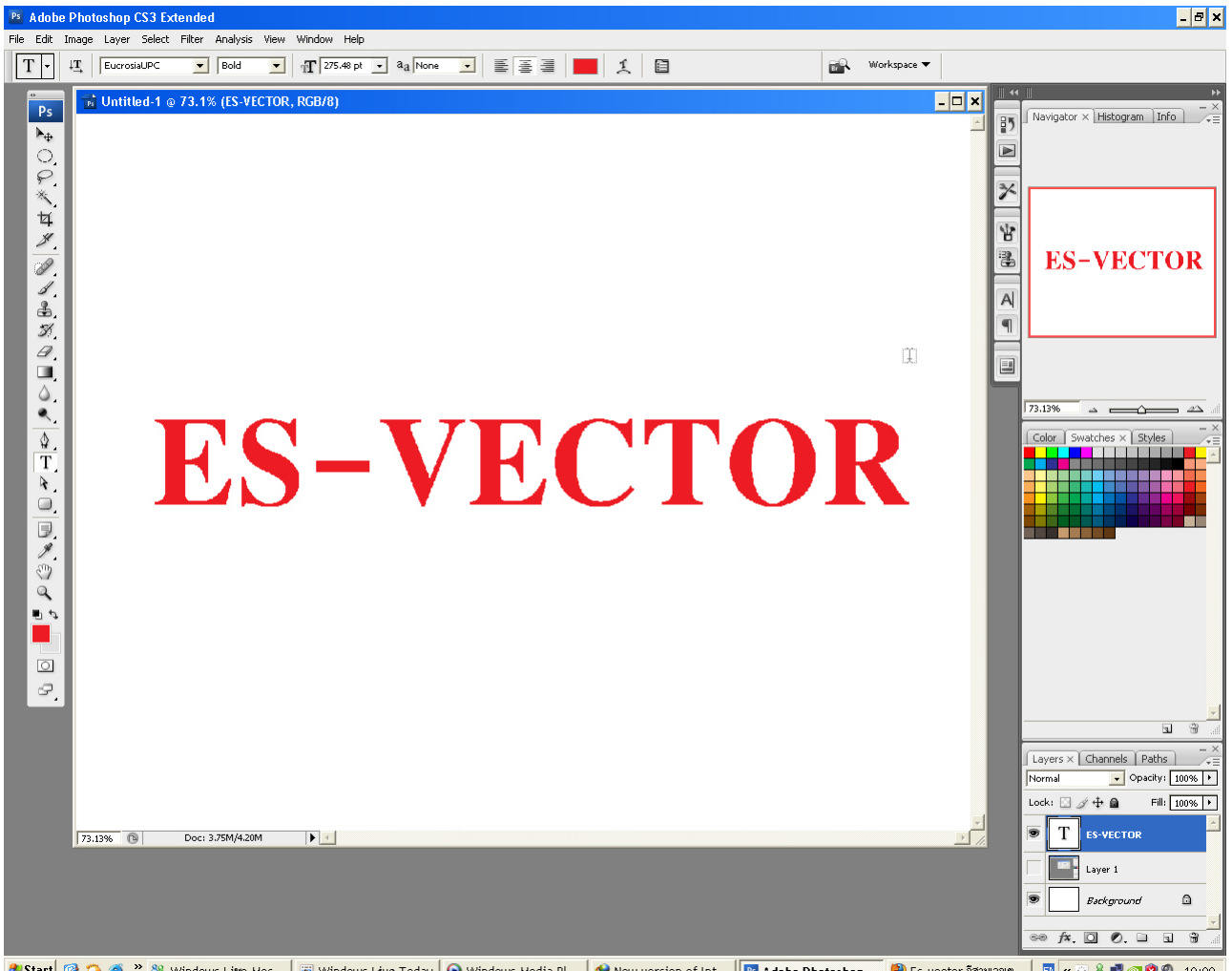

3.เลือกพาเลท Style ครับ แล้วก็คลิกเลือกสไตด์ที่เป็นโลหะครับตามวงกลมสีแดง เป็นอันเสร็จครับ

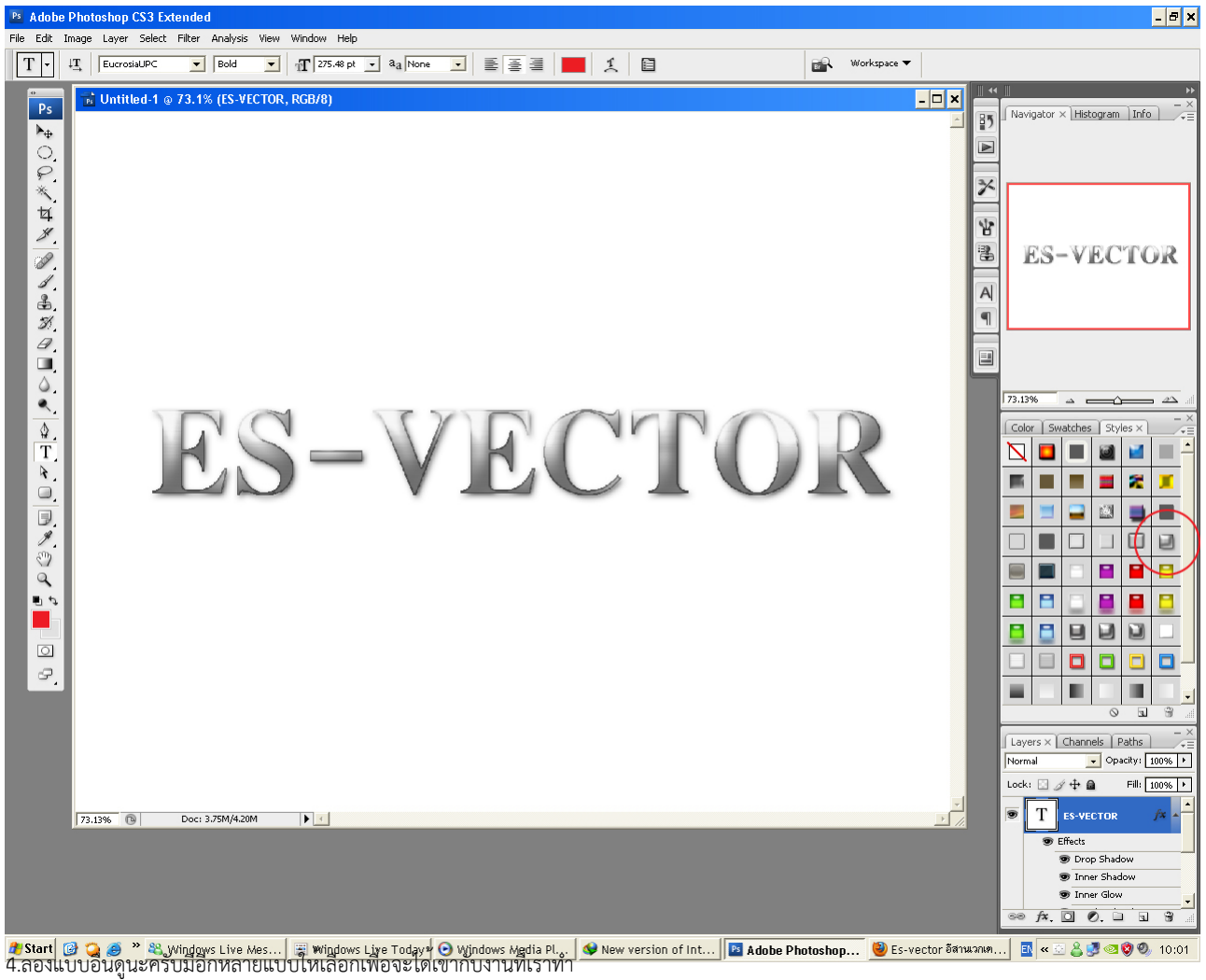

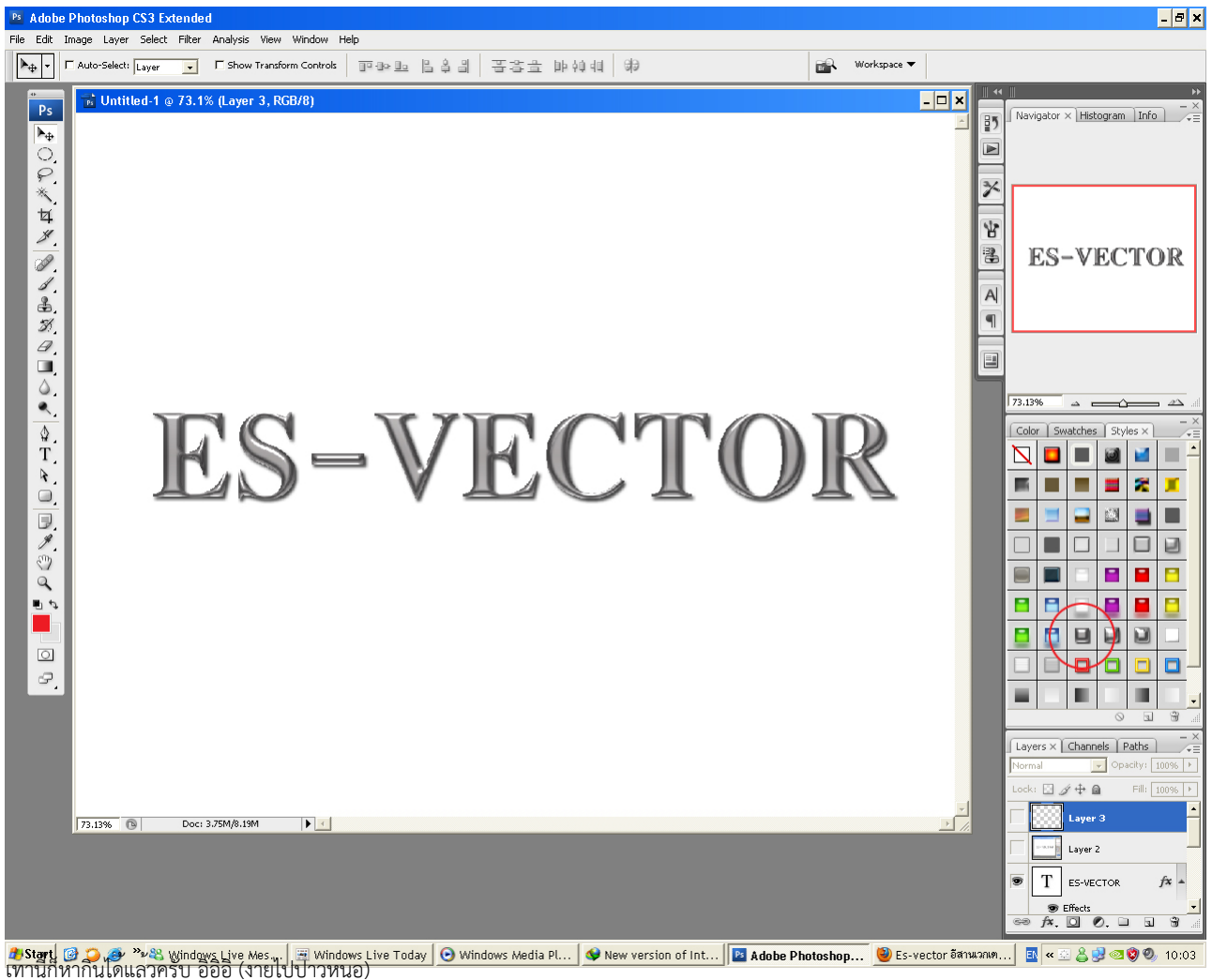